## **Export Inventory data (In Mobile App):**

**1. Press:** 

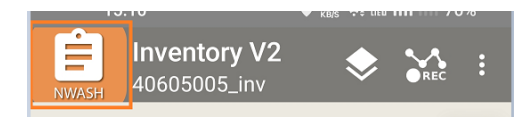

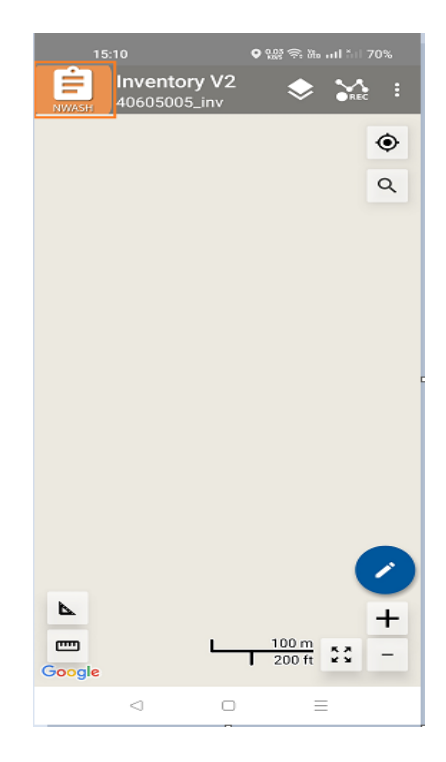

## **2. Press "Export Project"**

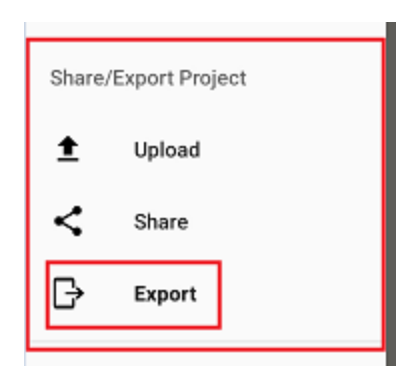

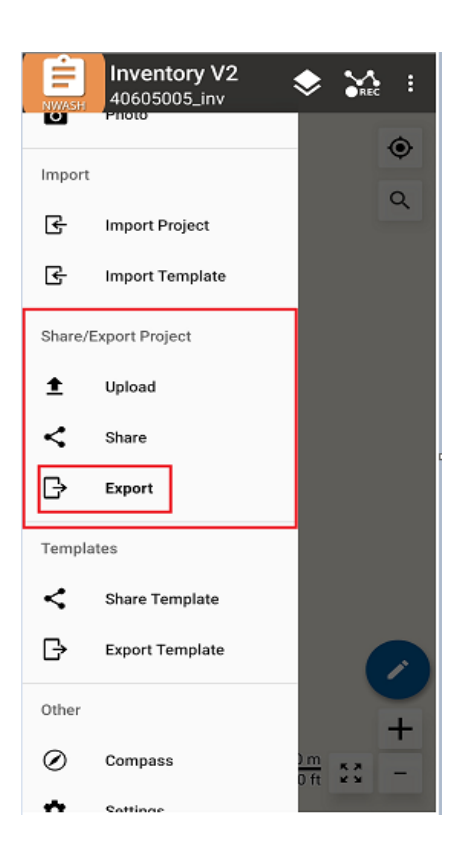

**3. Click On Export Project:**

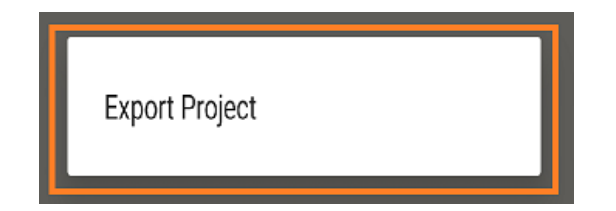

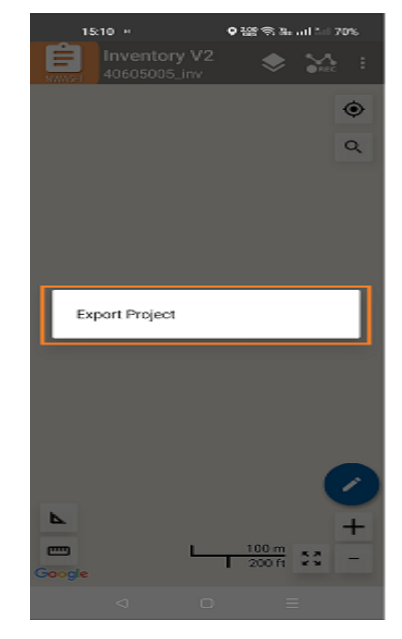

- $\bullet$  522  $\widehat{\circ}$  53 and 511 70% Inventory V2<br>40605005\_inv ₿  $\bullet$   $\bullet$  : ۰ Q Project exported!  $\overline{\phantom{a}}$ +  $100 m$  $\mathbf{r}$  $\frac{\pi}{4}$  $\overline{\phantom{0}}$  $\frac{1}{200}$  ft Google  $\triangleleft$  $\Box$  $\equiv$
- **4. You will see the file exported Notification!!!**
- **5. The exported ".swmz" file can be found in the internal 0r External Memory.**

**Search Folder in your mobile phone:**

*Internal storage/SD Card*

*Android Medianp.com.softwel.nwash\_inv2* 

## *Export*

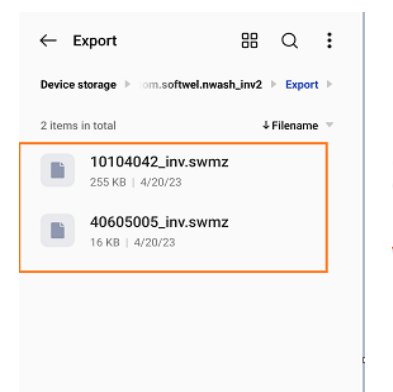

Share this file to your Admin Officer.

## **Upload Inventory data (Laptop/Computer):**

1. Go to google chrome or any browser and Browsed:

Browse URL: *nwash2.softwel.com.np/inventoryupload*

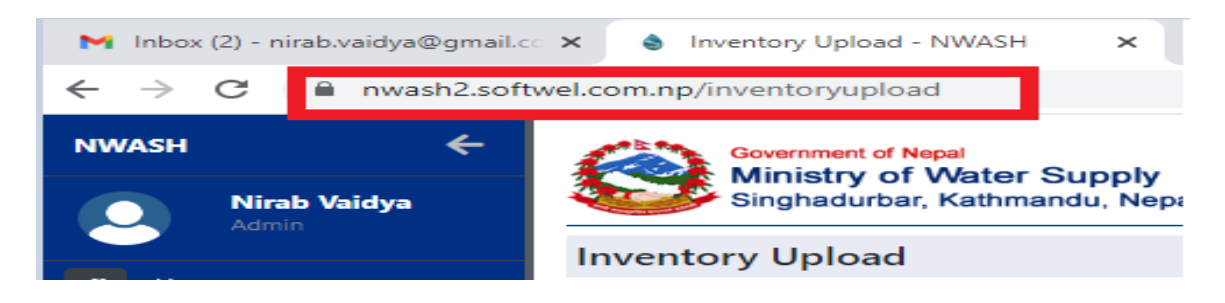

2. Select Province, District, Municipality, Project Name:

Exported file name (From app) and Project Name (In MIS) must be same:

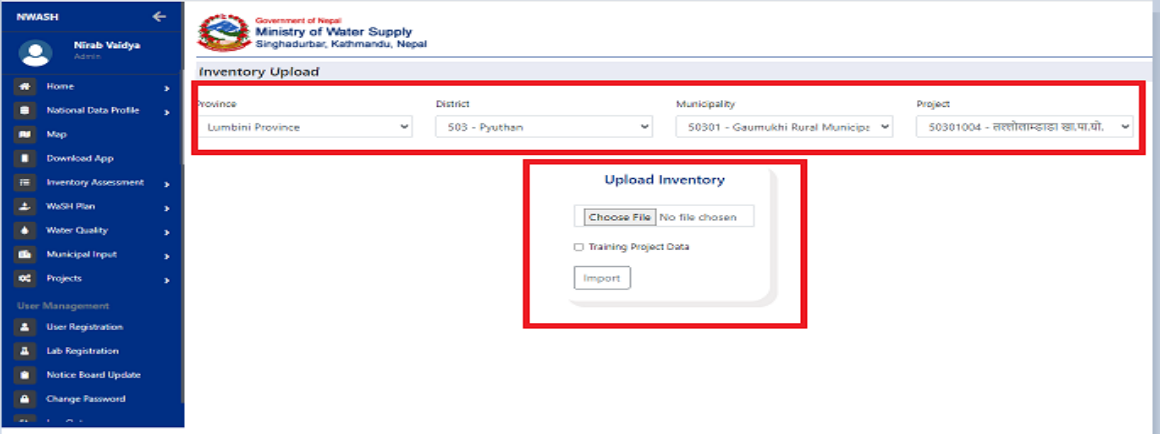

3. Please check if the file has been successfully uploaded to the inventory list of the Water Supply Project.

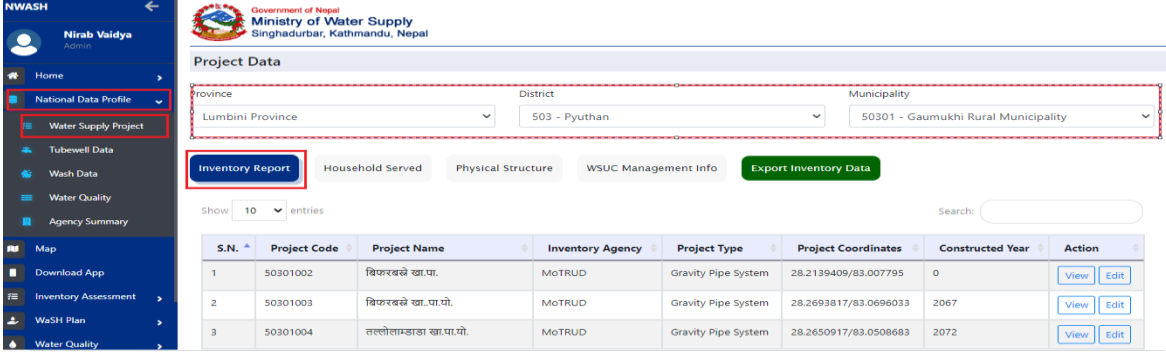